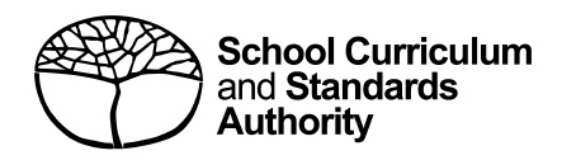

# **Student Records Management System** School administrator's guide for role assignment

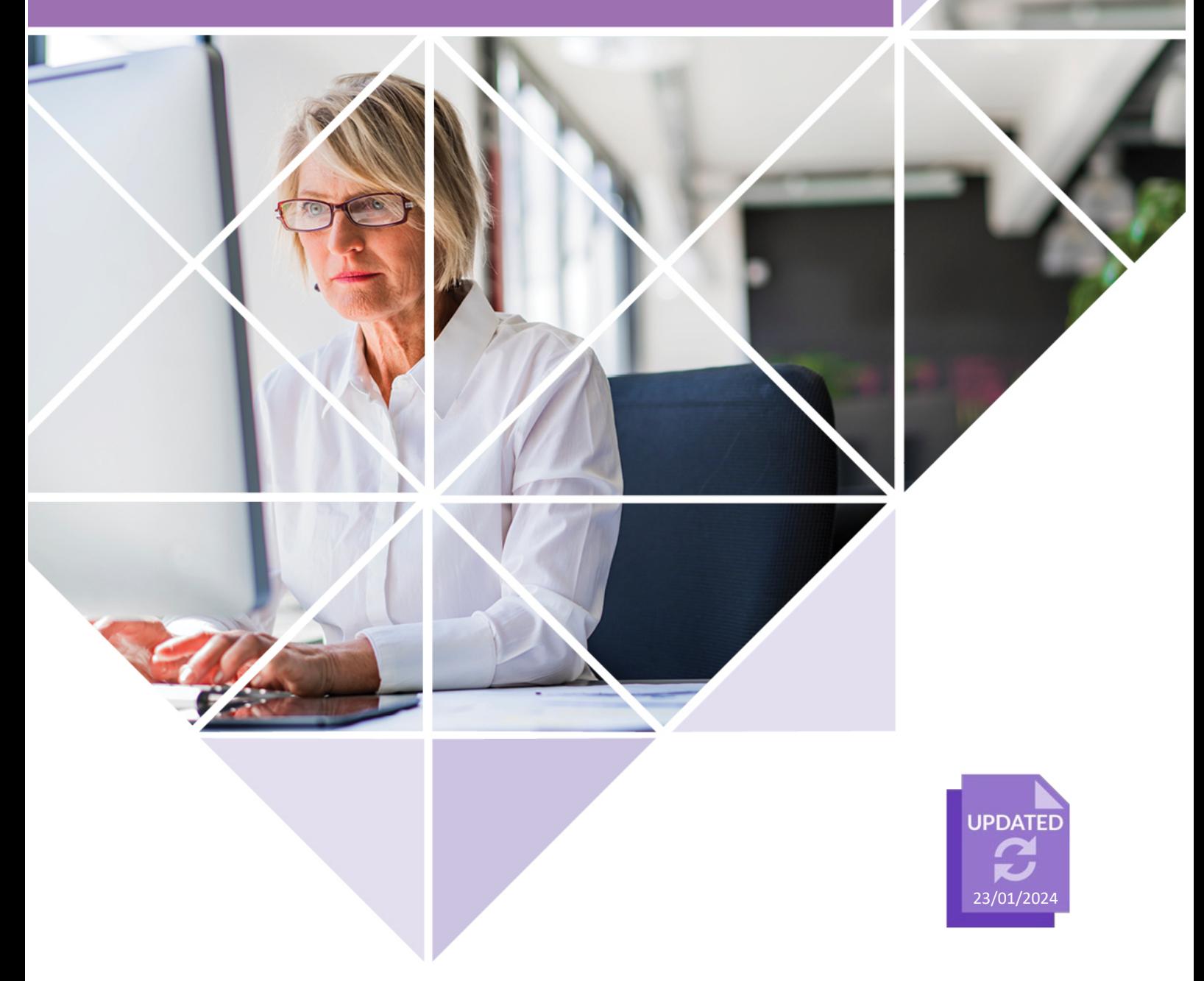

#### **Acknowledgement of Country**

Kaya. The School Curriculum and Standards Authority (the Authority) acknowledges that our offices are on Whadjuk Noongar boodjar and that we deliver our services on the country of many traditional custodians and language groups throughout Western Australia. The Authority acknowledges the traditional custodians throughout Western Australia and their continuing connection to land, waters and community. We offer our respect to Elders past and present.

#### **Copyright**

#### © School Curriculum and Standards Authority, 2023

This document – apart from any third-party copyright material contained in it – may be freely copied, or communicated on an intranet, for non-commercial purposes in educational institutions, provided that the School Curriculum and Standards Authority (the Authority) is acknowledged as the copyright owner, and that the Authority's moral rights are not infringed.

Copying or communication for any other purpose can be done only within the terms of the *Copyright Act 1968* or with prior written permission of the Authority. Copying or communication of any third-party copyright material can be done only within the terms of the *Copyright Act 1968* or with permission of the copyright owners.

Any content in this document that has been derived from the Australian Curriculum may be used under the terms of th[e Creative Commons Attribution 4.0 International licence.](https://creativecommons.org/licenses/by/4.0/)

School Curriculum and Standards Authority

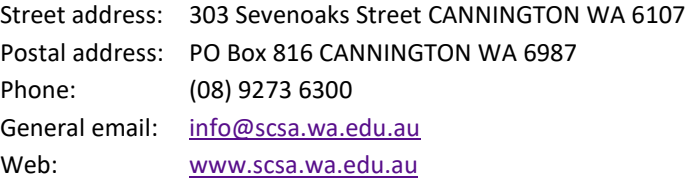

Cover photo credit: Portra via iStock

# **Contents**

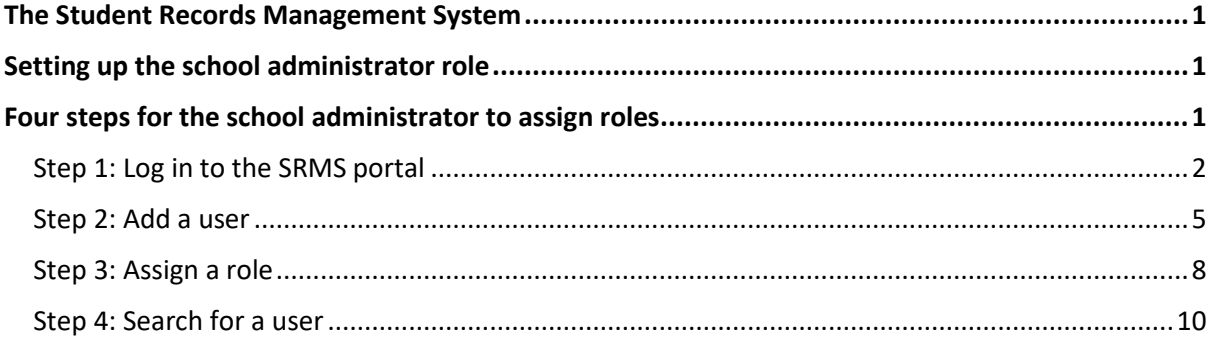

# <span id="page-3-0"></span>**The Student Records Management System**

The School Curriculum and Standards Authority (the Authority) has developed the Student Records Management System (SRMS) to meet its legislated functions for all Kindergarten to Year 12 (K–12) students and schools in Western Australia. The SRMS will manage K–12 student records effectively and improve the Authority's service delivery to schools and students.

The SRMS provides a range of services for schools, including:

- an interactive dashboard, where schools see a live status of the number of registrations, offerings, enrolments and achievements that have been uploaded to the Student Information Records System (SIRS)
- online Year 11 equivalent studies applications.

The student portal provides a range of online services for students, including:

- access to their personal details, enrolments, examination timetable/s and Year 12 results
- Australian Tertiary Admission Rank (ATAR) English as an Additional Language or Dialect (EAL/D) eligibility declarations
- Western Australian Certificate of Education (WACE) language course enrolment applications.

Activities schools can undertake in the SRMS portal include:

- viewing student data in the dashboard
- completing and certifying Year 11 equivalent studies applications for their students
- endorsing ATAR EAL/D eligibility declarations
- endorsing WACE language course enrolment applications.

# <span id="page-3-1"></span>**Setting up the school administrator role**

The Authority will enter an email address in the SRMS for the principal and deputy principal at every school and assign them the role of school administrator.

- Government (public) school administrators use their Department of Education (the Department) email address.
- Non-government school administrators use their work email address. The SRMS will send an email prompting the new user to confirm their email address and create a password.

When school administrators are set up in the SRMS, they can set up other users and assign roles in their school to conduct the required functions in the SRMS.

# <span id="page-3-2"></span>**Four steps for the school administrator to assign roles**

Step 1: Log in to the SRMS portal Step 2: Add a user Step 3: Assign a role Step 4: Search for a user

### <span id="page-4-0"></span>**Step 1: Log in to the SRMS portal**

Log in to the [SRMS portal \(https://srms.scsa.wa.edu.au\).](https://srms.scsa.wa.edu.au/)

Government and non-government schools will see the login screen below.

### **Government (public) schools**

The first time you log in, click on and read the login instructions (highlighted below).

Click on the **education.wa.edu.au LOGIN** button (highlighted below) in the government school login panel.

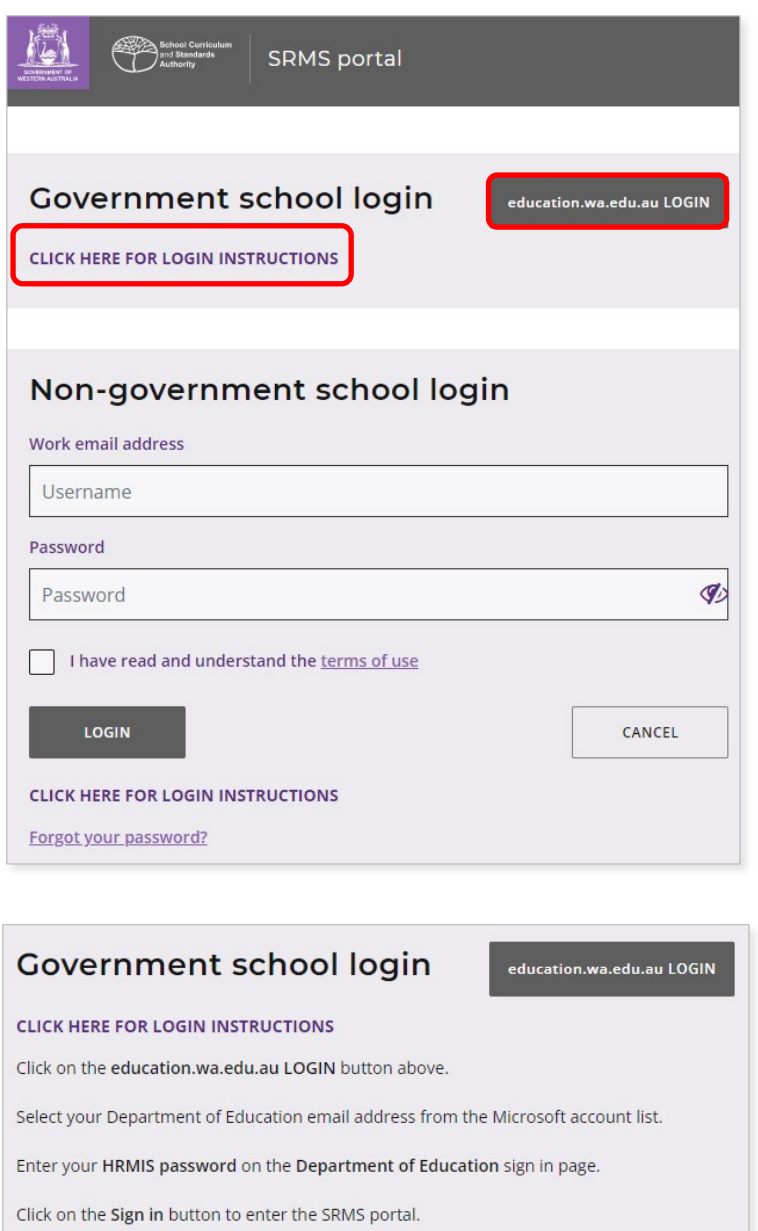

Select your Department of Education (Department) email address from the Microsoft account list (shown below).

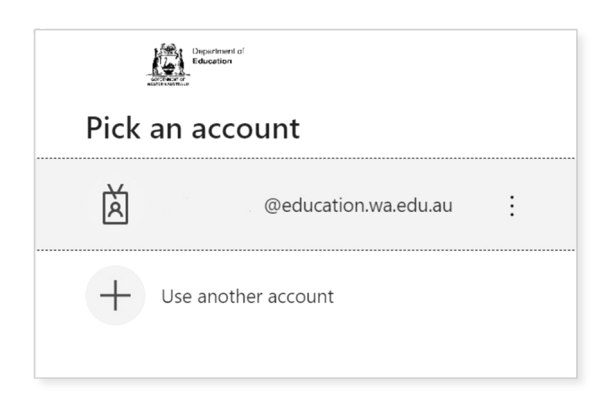

You will be taken to the Department sign in page.

Enter your password and click on the **Sign in** button (highlighted below) to enter the SRMS portal.

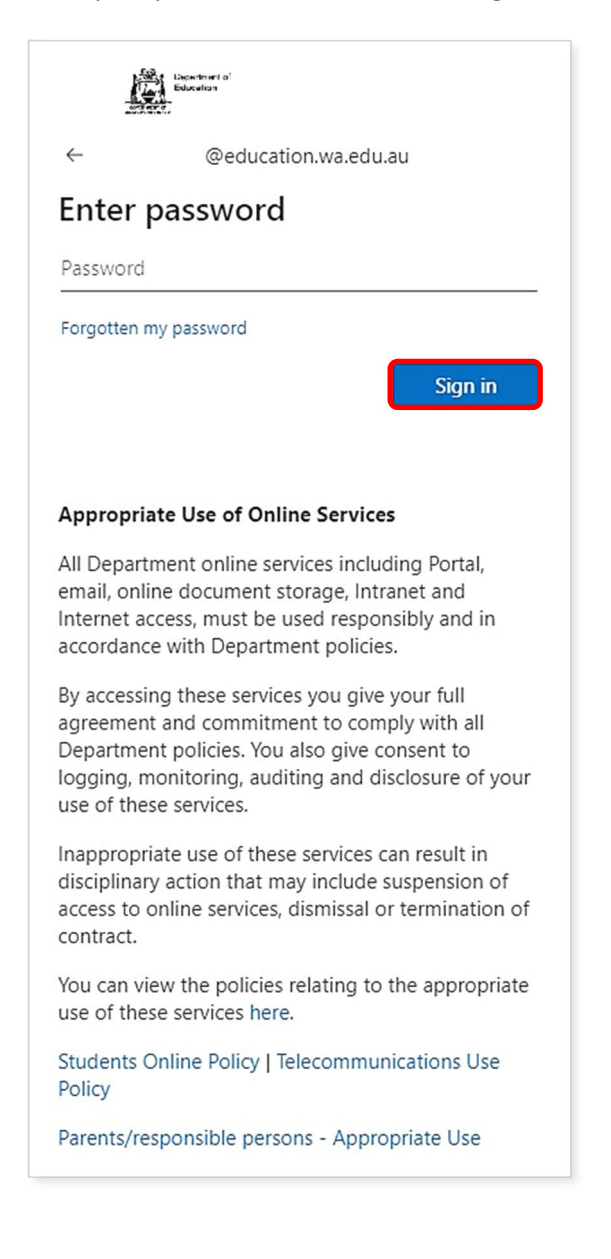

#### **Non-government schools**

The first time you log in, click on and read the login instructions (highlighted below).

Enter your work email address and password in the non-government school login panel.

Tick the check box (highlighted below) to show that you have read and understand the terms of use.

Click on the **Login** button (highlighted below) to enter the SRMS portal.

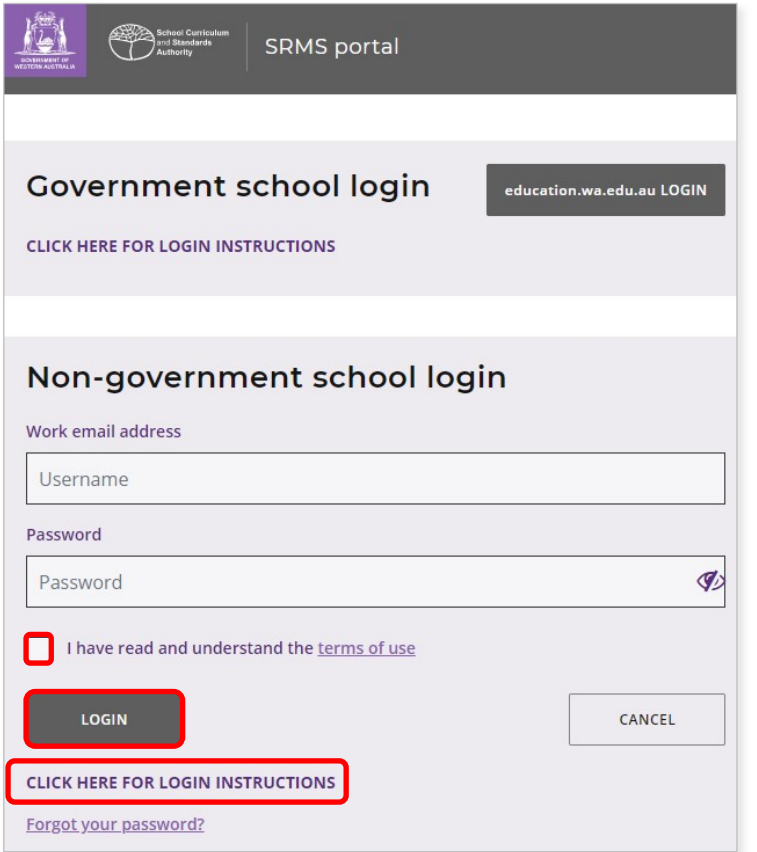

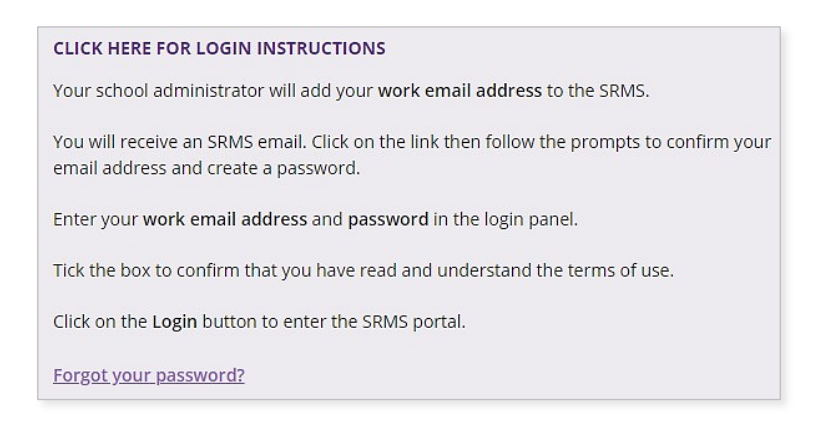

If you forget your password, click on **Forgot your password?**

Enter your work email address and tick the check box to confirm that you are not a robot. You will be prompted to select images as part of the verification process, then invited to choose another password.

### <span id="page-7-0"></span>**Step 2: Add a user**

Wait for the Home screen to load.

Above the purple navigation bar, you will see the **Admin login ID** and the four-digit provider code and name of your school (example highlighted below).

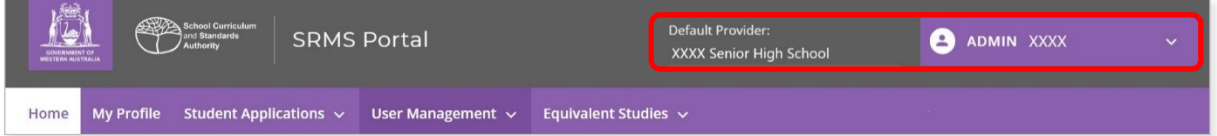

If these details are incorrect, contact the Authority's Data Services team at [dataservices@scsa.wa.edu.au.](mailto:dataservices@scsa.wa.edu.au)

To add a user, select **Add Users** (highlighted below) from the **User Management** drop-down list.

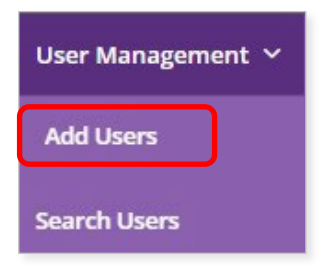

Enter the email address for the user (EAL/D or language/s teacher, principal, deputy principal, languages officer, or other staff member) you want to add to the SRMS.

Click on the **Search** button (highlighted below).

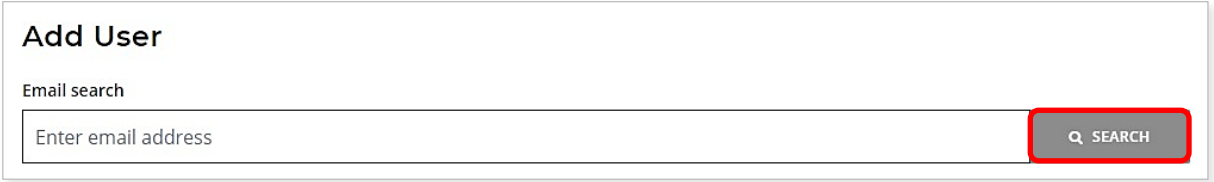

For government schools, the **Given name, Family name** and **Provider** details are prepopulated from SIRS. Enter the **HRMIS number** and **Teacher registration number** for the user.

For non-government schools, enter the **Given name**, **Family name** and **Teacher registration number**. Use the full given name, rather than any abbreviated or preferred names for the user. The provider details are prepopulated from SIRS.

Click on the **Add user** button (highlighted below) to create that user.

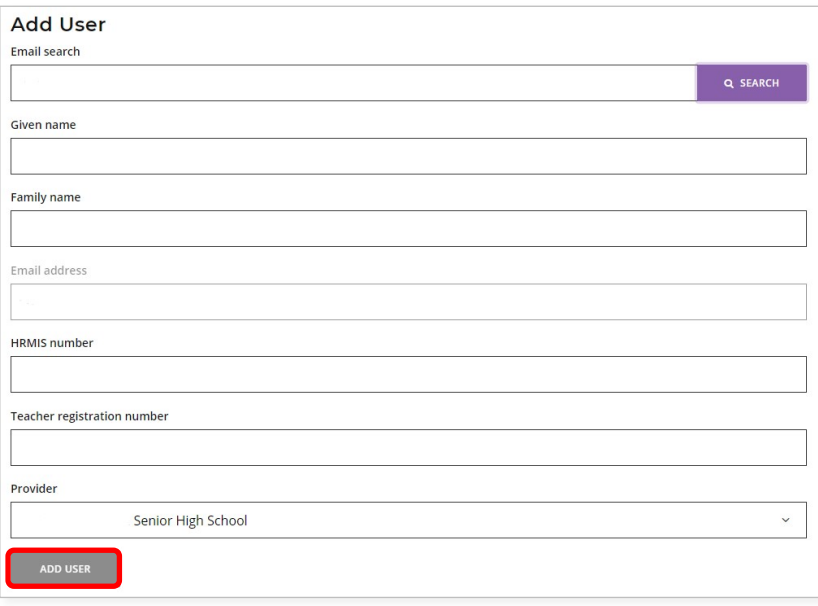

Government school users' accounts are automatically activated.

Non-government school users will receive a system-generated email in their email inbox. To activate their account, the user must click on the link in the email. They will be prompted to create a password and re-enter it to confirm their password and activate their new account.

Note: for security reasons, this link is only valid for 24 hours. If the link expires, contact the Authority's Data Services team at [dataservices@scsa.wa.edu.au.](mailto:dataservices@scsa.wa.edu.au)

If you or the new user would like to amend or add any details, type these in the relevant text field/s under the **Update user** tab, then click on the **Update details** button (both highlighted below).

Note: you cannot edit the email address or prepopulated details.

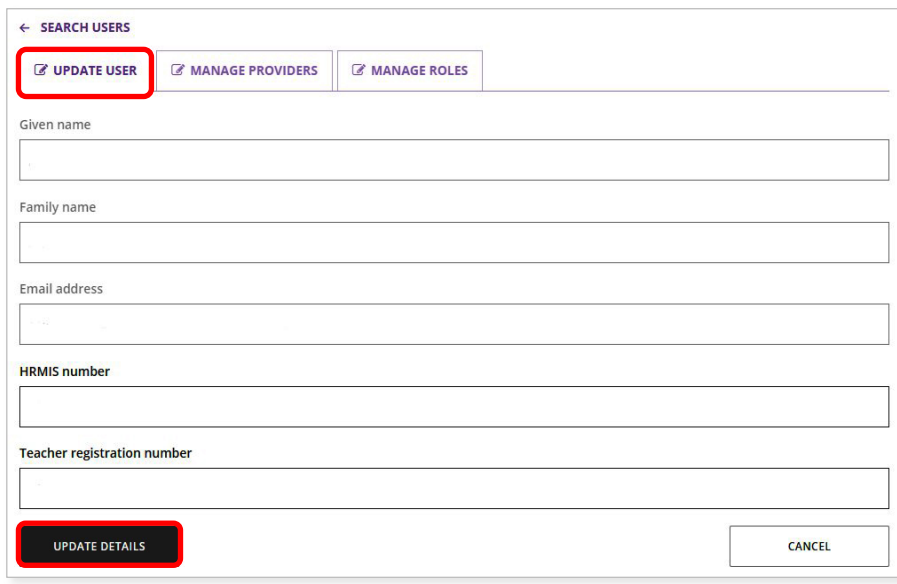

The user is linked automatically to your school's provider code. When a member of staff leaves, click on the **Manage providers** tab (highlighted below) to remove their access to your school's data.

Click on the **Delete** button (highlighted below) to remove your school's provider code from a user. That user will no longer have permission to conduct functions for your school in the SRMS.

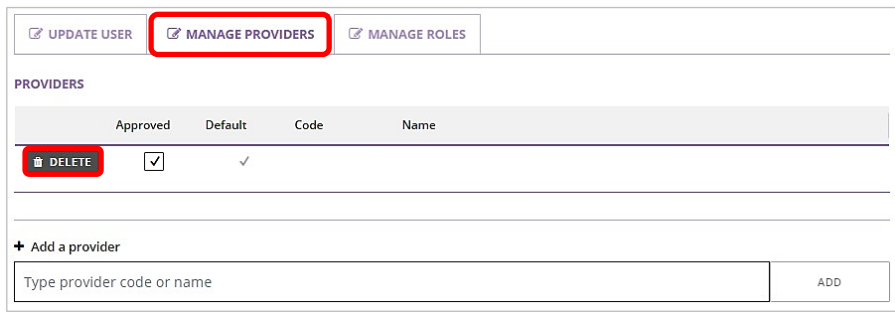

You will see the warning below. Click on the **Delete** button to delete the provider code or the **Cancel** button to cancel this request (both highlighted below).

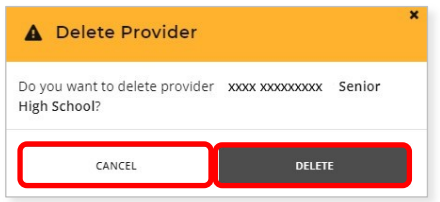

If you delete a user by mistake, type in your four-digit provider code or school name in the **Add a provider** field.

Select your school's provider code and name in the purple panel to add the details to the text field, then click on the **Add** button (both highlighted below). This user will now be linked to your school.

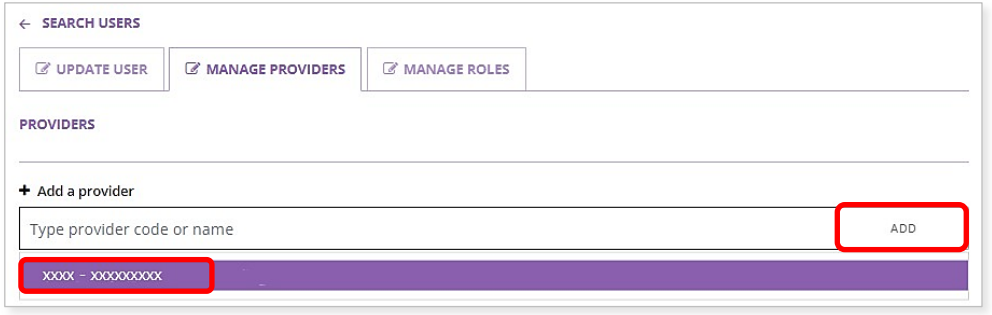

If a staff member returns to your school, repeat **Step 2: Add a user**. That staff member will be linked automatically to your school's provider code.

The SRMS will prepopulate the **Given name** and **Family name** from the previous user profile, to save you time. You will need to re-enter the **HRMIS number** and **Teacher registration number** for the user.

If a new member of staff is still linked to their previous school in the SRMS, contact the Authority to remove them from their previous school and add your school's provider code to their profile.

Proceed to assign roles to that user as required.

### <span id="page-10-0"></span>**Step 3: Assign a role**

To assign a role, click on the **Manage roles** tab (highlighted below).

Click on the arrow (highlighted below) to see the list of roles at your school.

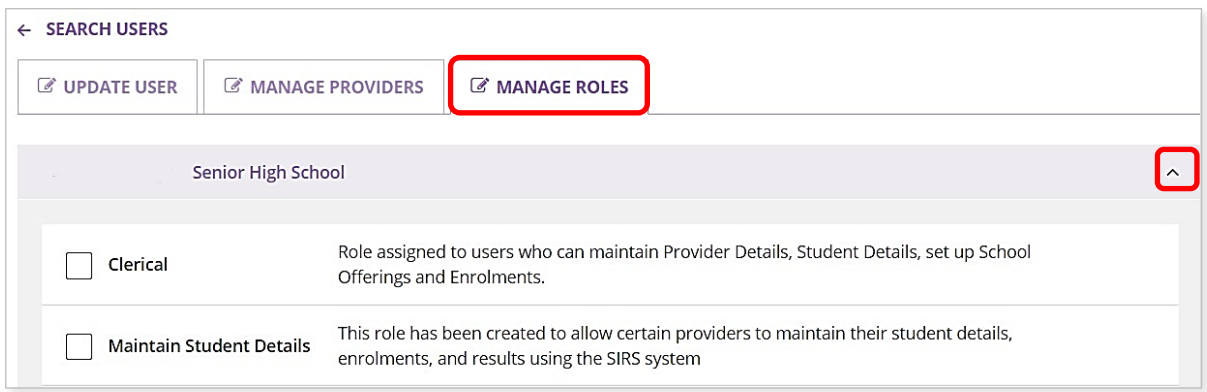

All users are automatically assigned the **School dashboard viewer** role (highlighted below).

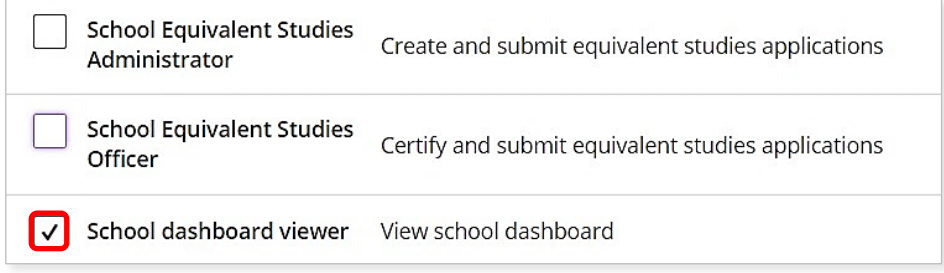

Scroll through the list to find the role/s you need to assign.

Tick the check box/es next to the role/s you want to assign to that user. The user will receive emails and be able to conduct tasks associated with that role.

This may include **EAL/D endorser – teacher**, **EAL/D endorser – school**, **EAL/D notification receiver**, **EAL/D assessment receiver**, **Languages – school officer**, **Languages endorser – teacher, Languages endorser – school**, **Schools Equivalent Studies Administrator, School Equivalent Studies Officer** or other roles.

You do not need to tick all the check boxes. Only assign the roles that are relevant to your school's requirements. Some roles apply to secondary schools only.

Note: do not assign multiple roles to one person unless they have multiple responsibilities at your school. Their inbox will be inundated with multiple emails related to the various roles.

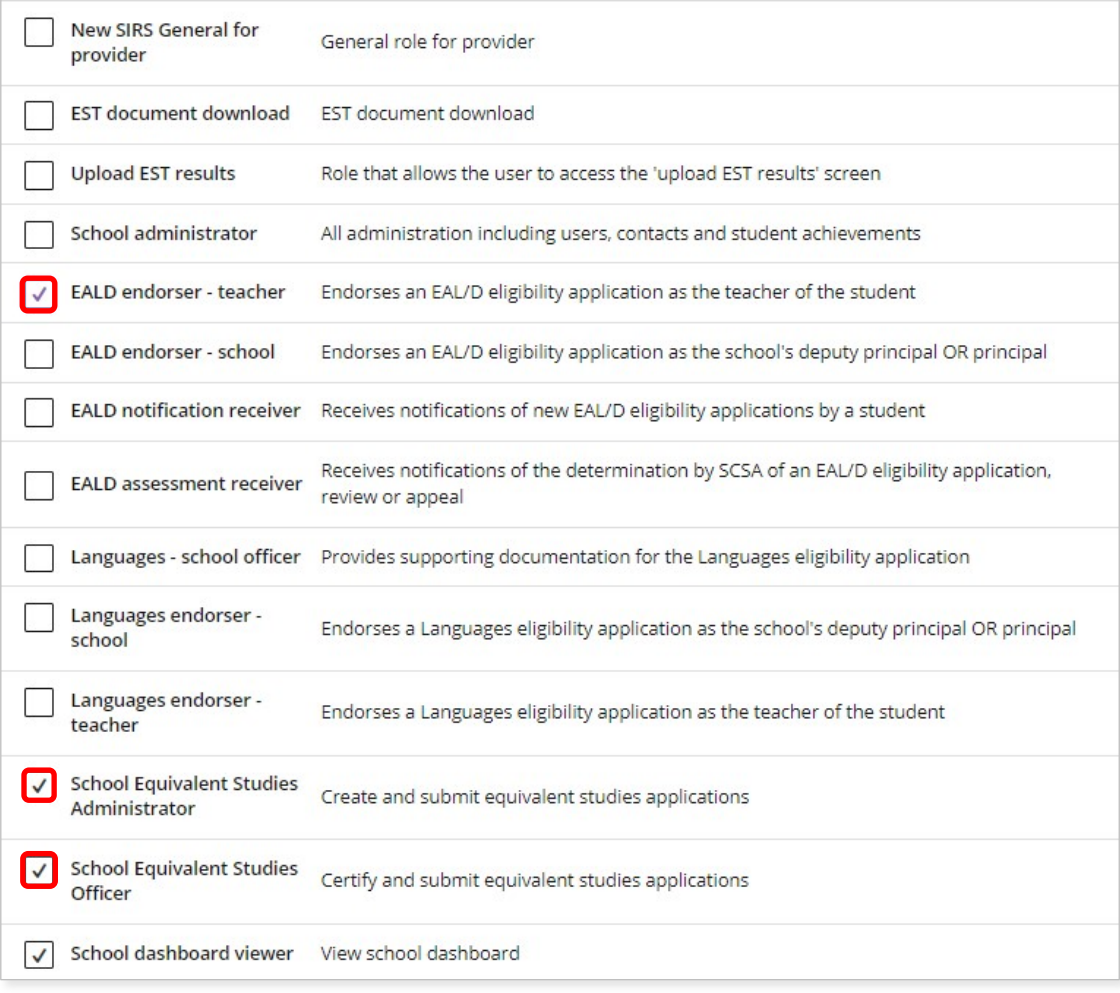

If you have more than one EAL/D or language/s teacher, enter each teacher's name separately and assign them to the same role. You can assign as many users to a role as you wish.

The SRMS will automatically save these role assignments for that user.

### <span id="page-12-0"></span>**Step 4: Search for a user**

To find a user, select **Search Users** (highlighted below) from the **User Management** drop-down list.

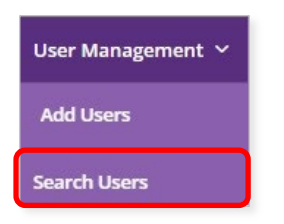

Enter the user's family and/or given names or email address in the search fields on the left side of the screen and click on the **Search** button (highlighted below) to retrieve that user's details.

To make any changes to the user, click on the **Edit** button (highlighted below) next to their name. You can update their details, assign a role and/or amend the role assignment for that user.

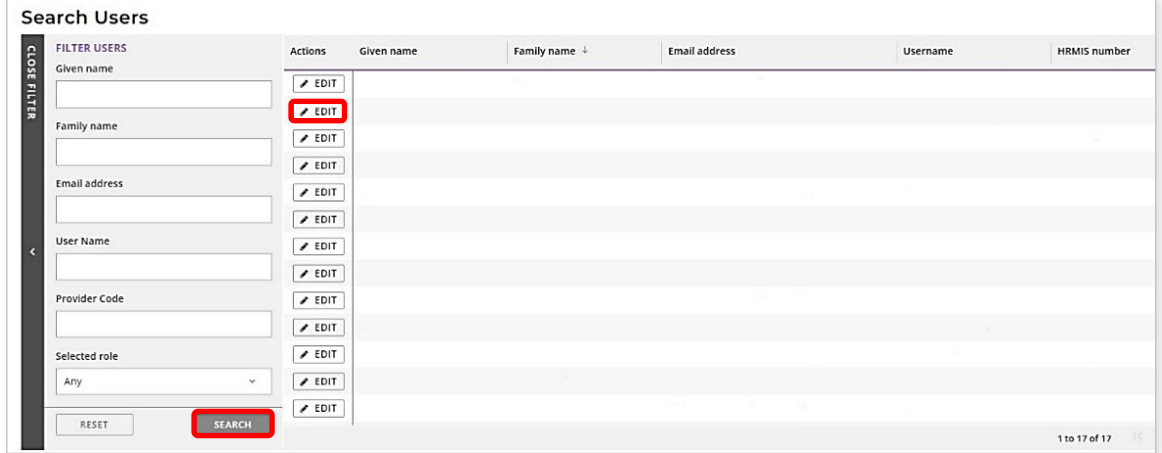

To see which members of staff have been assigned a particular role at your school, you can use the **Selected role** filter option.

Select a role from the drop-down list and then click on the **Search** button. All staff assigned to this role at your school will be displayed on your screen.

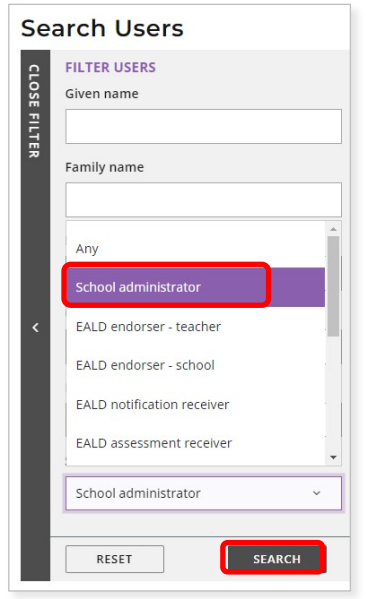

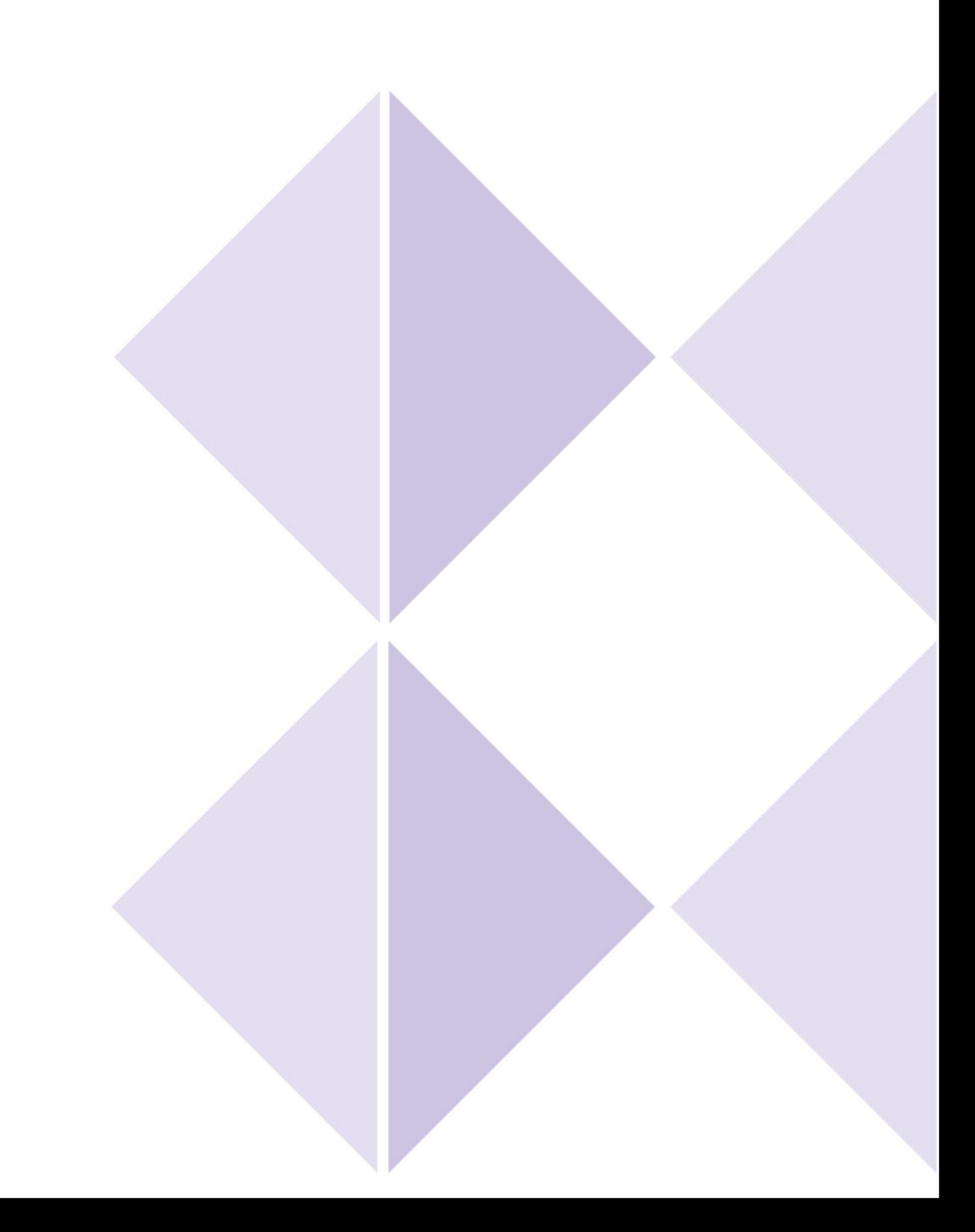